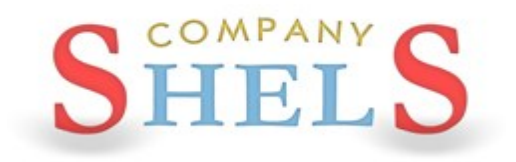

## ГЕОДЕЗИЧЕСКАЯ ИНФОРМАЦИОННАЯ СИСТЕМА 6

#### МЕТОДИЧЕСКИЕ МАТЕРИАЛЫ И ПРАКТИЧЕСКИЕ ЗАДАНИЯ

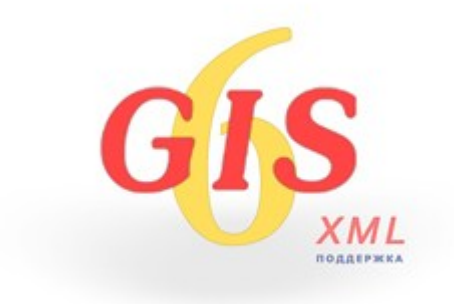

## **День 1**

**Обзор возможностей программы ГИС 6. Новейшие разработки Компании ШЕЛС. Создание, импорт и заполнение земельных участков. Преобразование координат из местной в СК 63 и УСК 2000. Экспорт и проверка обменного файла земельно-кадастровой информации в формате XML.**

#### ИНСТАЛЛЯЦИЯ ПРОГРАММЫ

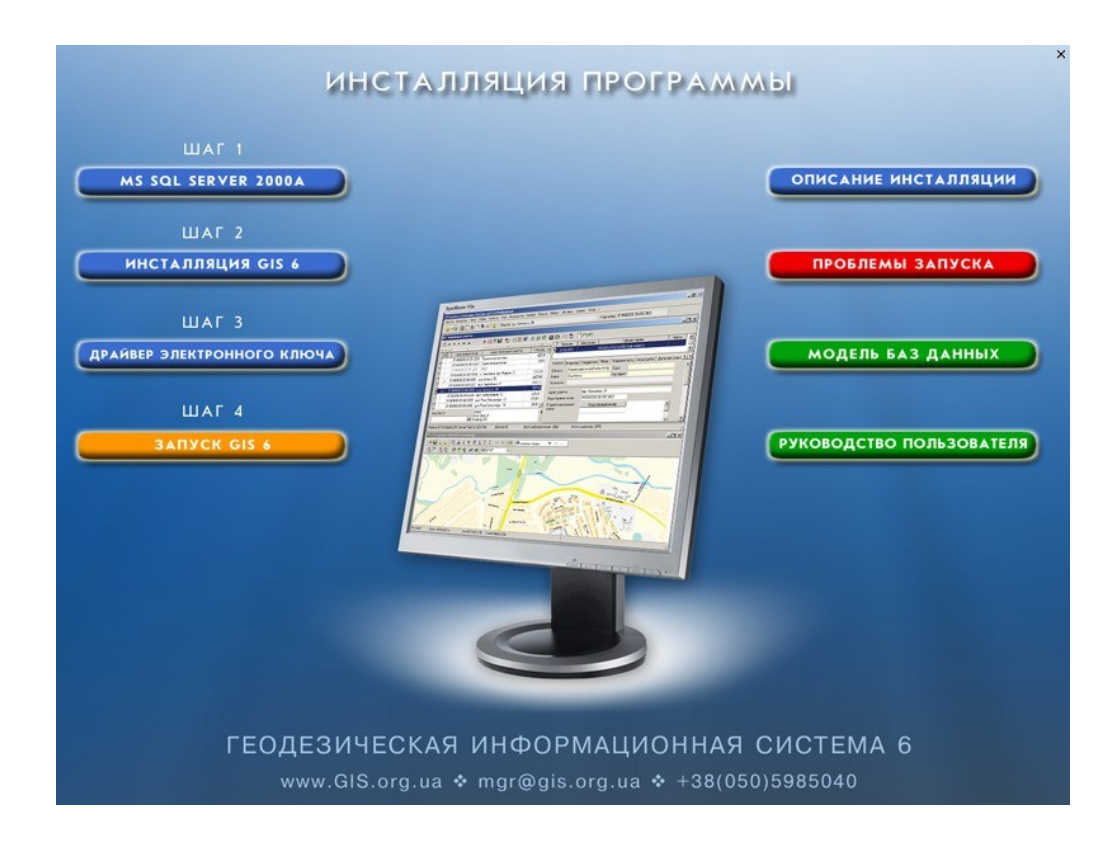

#### ЗАДАНИЕ

Если у Вас не установлена программа, установите sql-сервер, перезапустите компьютер, потом установите драйвер ключа и программу.

#### ОБНОВЛЕНИЕ ПРОГРАММЫ

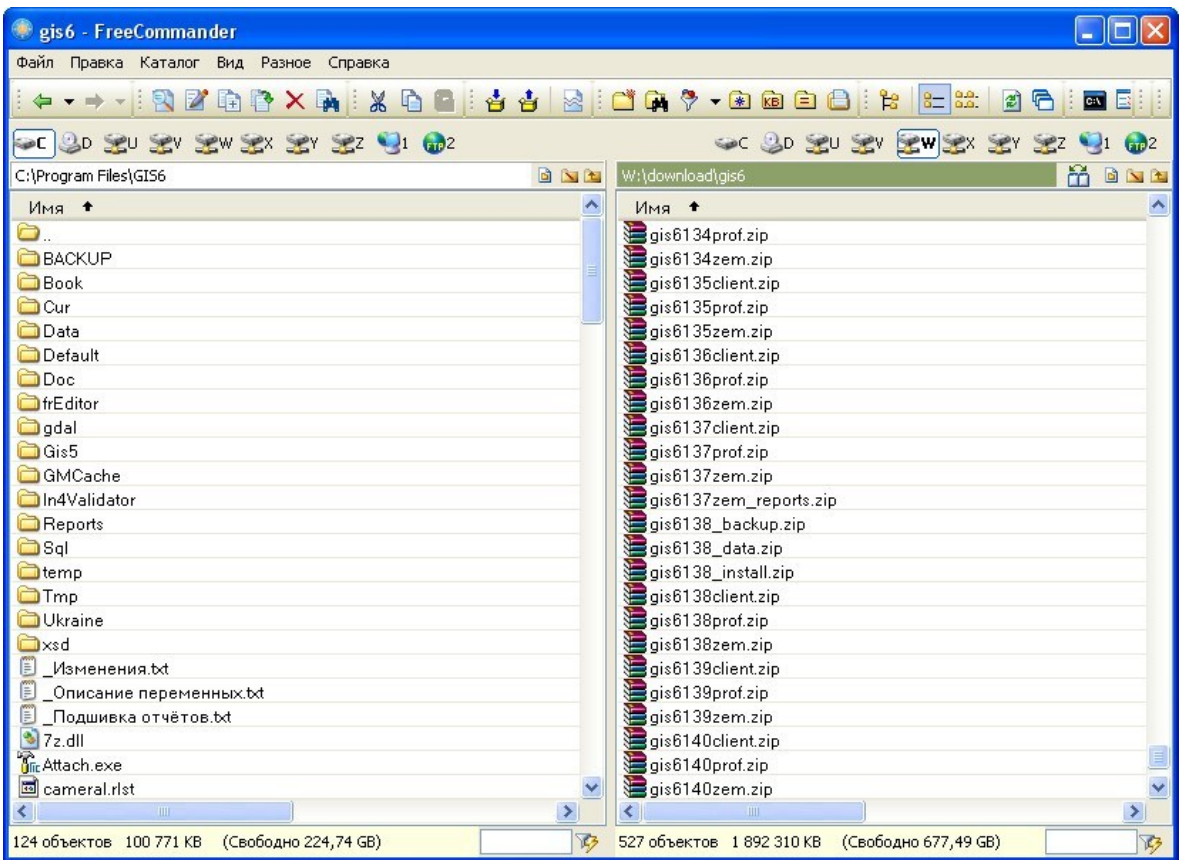

#### ЗАДАНИЕ

Обновление программы вручную.

Закрыть программу, распаковать архивы из папки \updates\gis61xxprof.zip в папку с программой (C:\Program Files\Gis6). Подтвердить замену существующих файлов. Запустить программу и проверить версию. Должна быть 6.1.5.5

#### СОЗДАНИЕ ЗЕМЕЛЬНЫХ УЧАСТКОВ

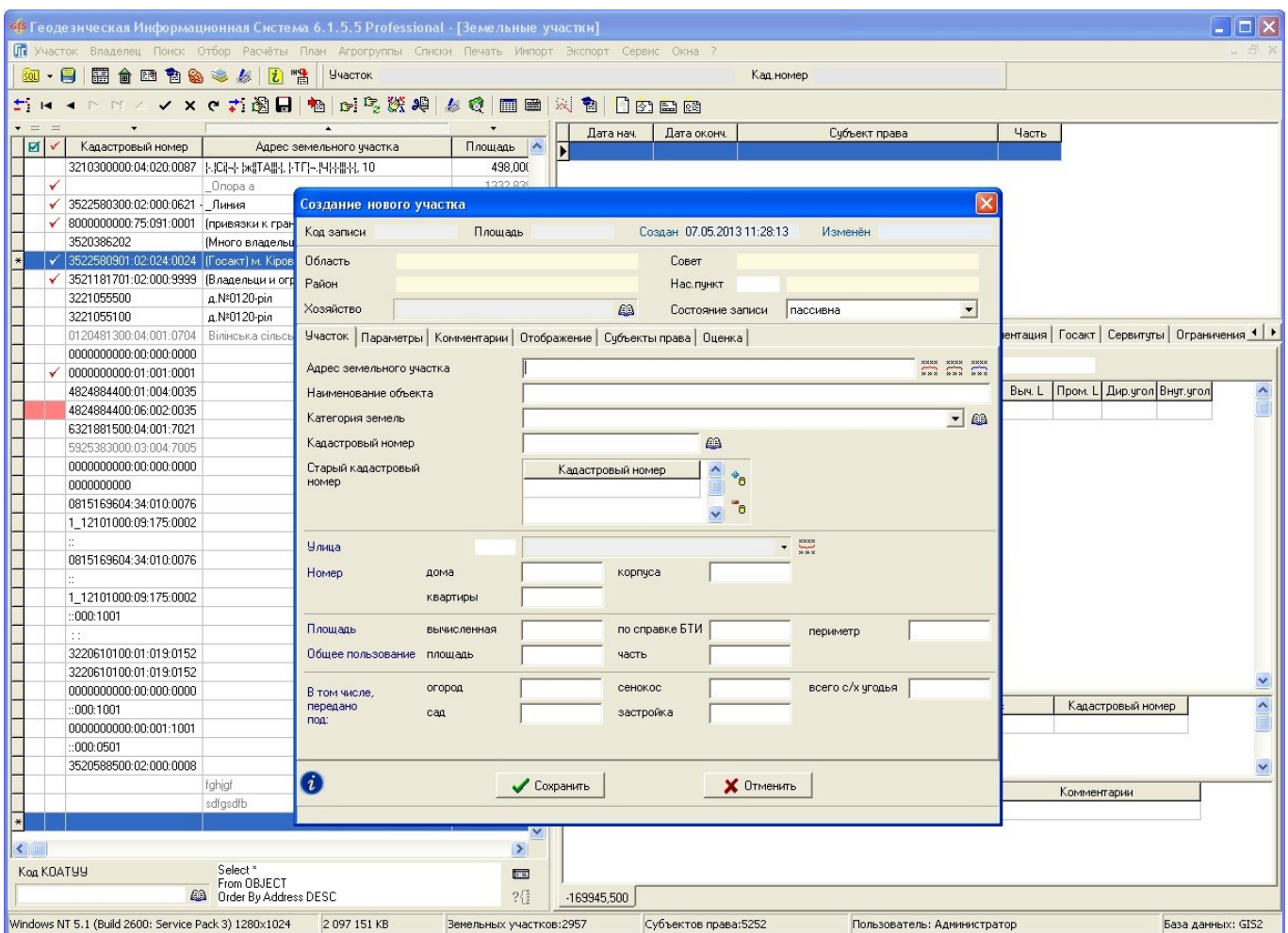

#### **ЗАДАНИЕ**

Создать земельный участок: «Участок» - «Создать».

Также создать земельный участок в регистрационном окне: «Участок» - «Создать в

регистрационном окне».

Скопировать координаты участка из файла «Координаты участка.txt» и вставить их в закладку «Координаты».

#### ЗАПОЛНЕНИЕ ДАННЫХ О СУБЪЕКТЕ ПРАВА

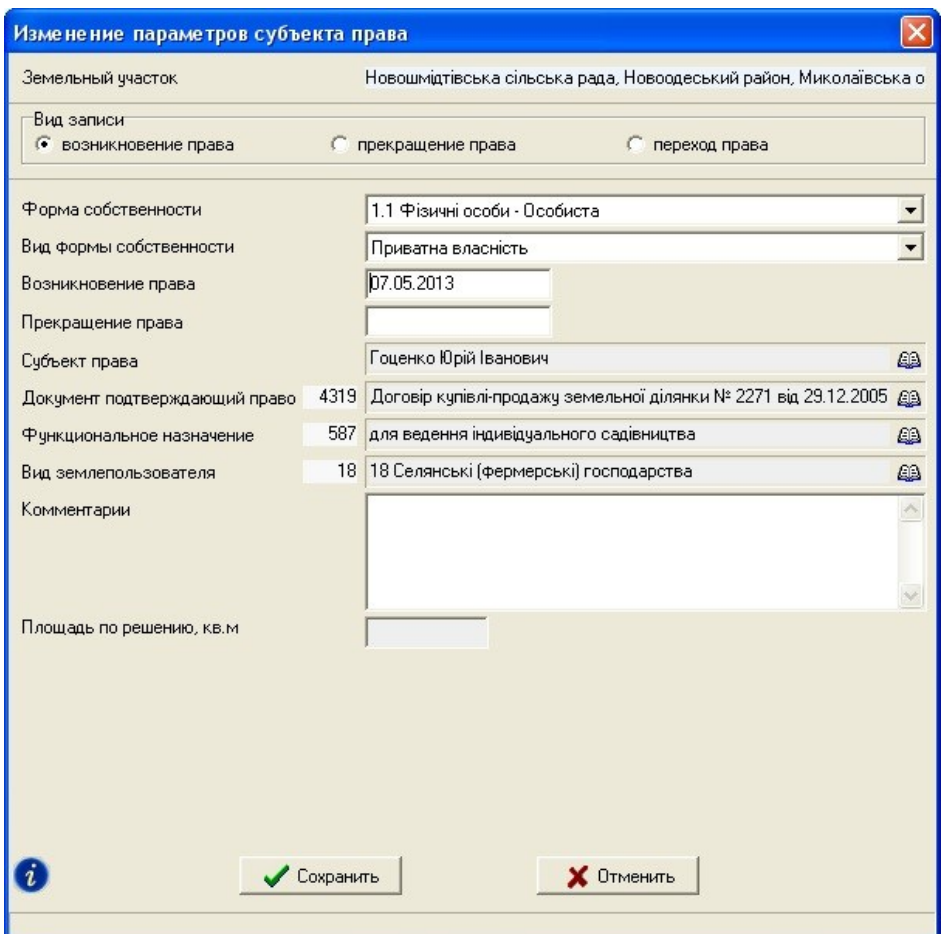

#### ЗАДАНИЕ

Дважды щёлкните по списку субъектов права, чтобы создать нового или зайти в параметры существующего. Выберите форму собственности. Укажите лицо. Создайте документ на право. Выберите функциональное назначение и вид землепользователя.

#### ЗАПОЛНЕНИЕ ДАННЫХ О СЕРВИТУТЕ ИЛИ ОГРАНИЧЕНИИ

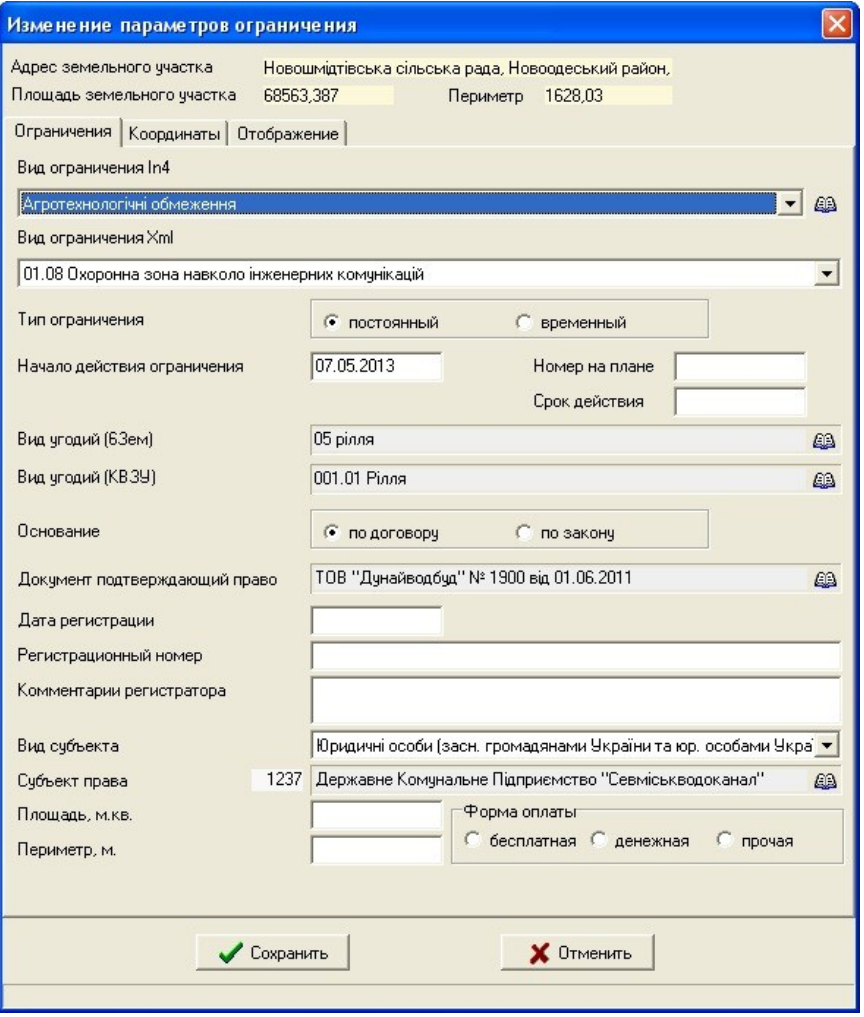

#### ЗАДАНИЕ

Перейдите на закладку «Ограничения». Дважды щёлкните в поле, чтобы создать новое или зайти в параметры уже существующего. Введите необходимые данные об ограничении. В нижнее поле закладки «Ограничения» вставьте координаты из файла «Координаты участка.txt»

#### ЗАПОЛНЕНИЕ ДАННЫХ ОБ АРЕНДЕ

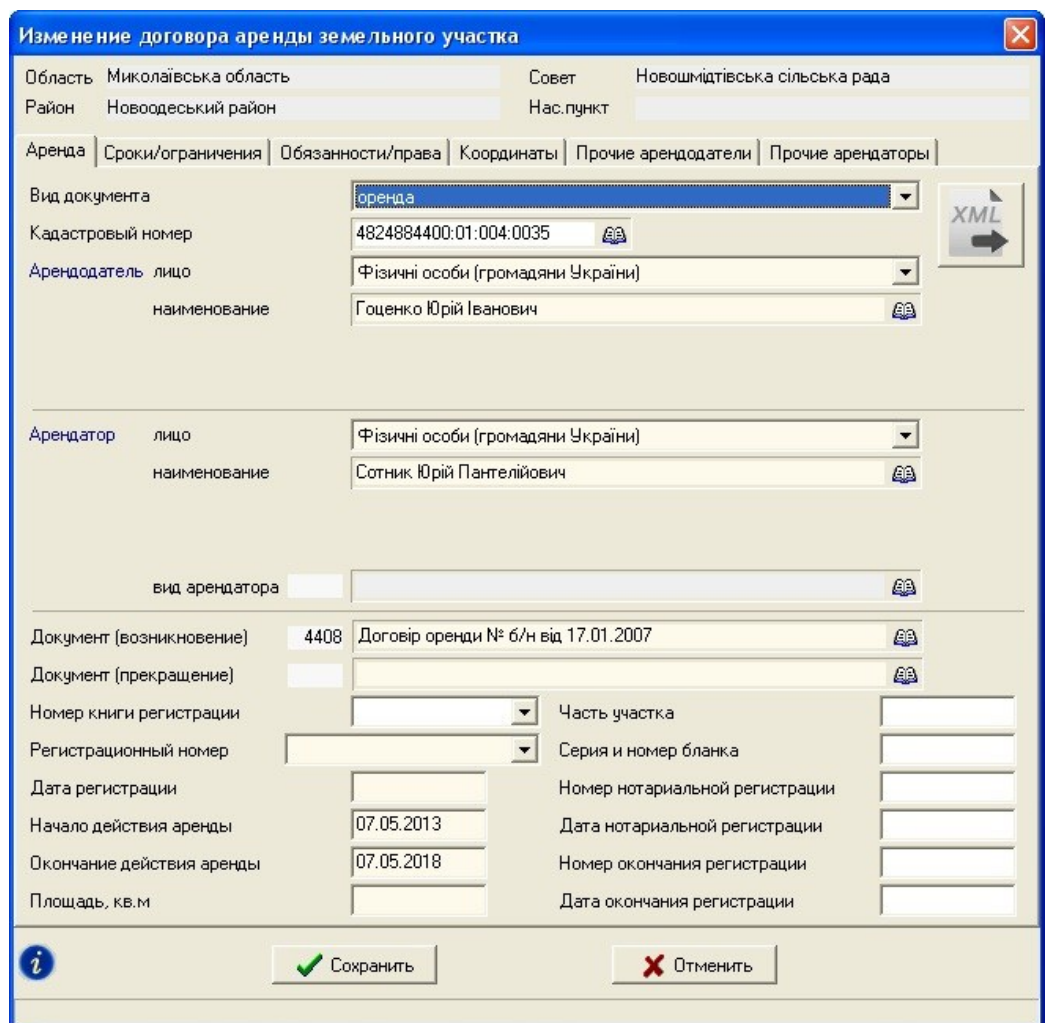

#### ЗАДАНИЕ

Перейдите на закладку «Аренда». Дважды щёлкните в поле, чтобы создать новый договор или зайти в параметры уже существующего. Введите необходимые данные.

#### ФИЛЬТР ДАННЫХ

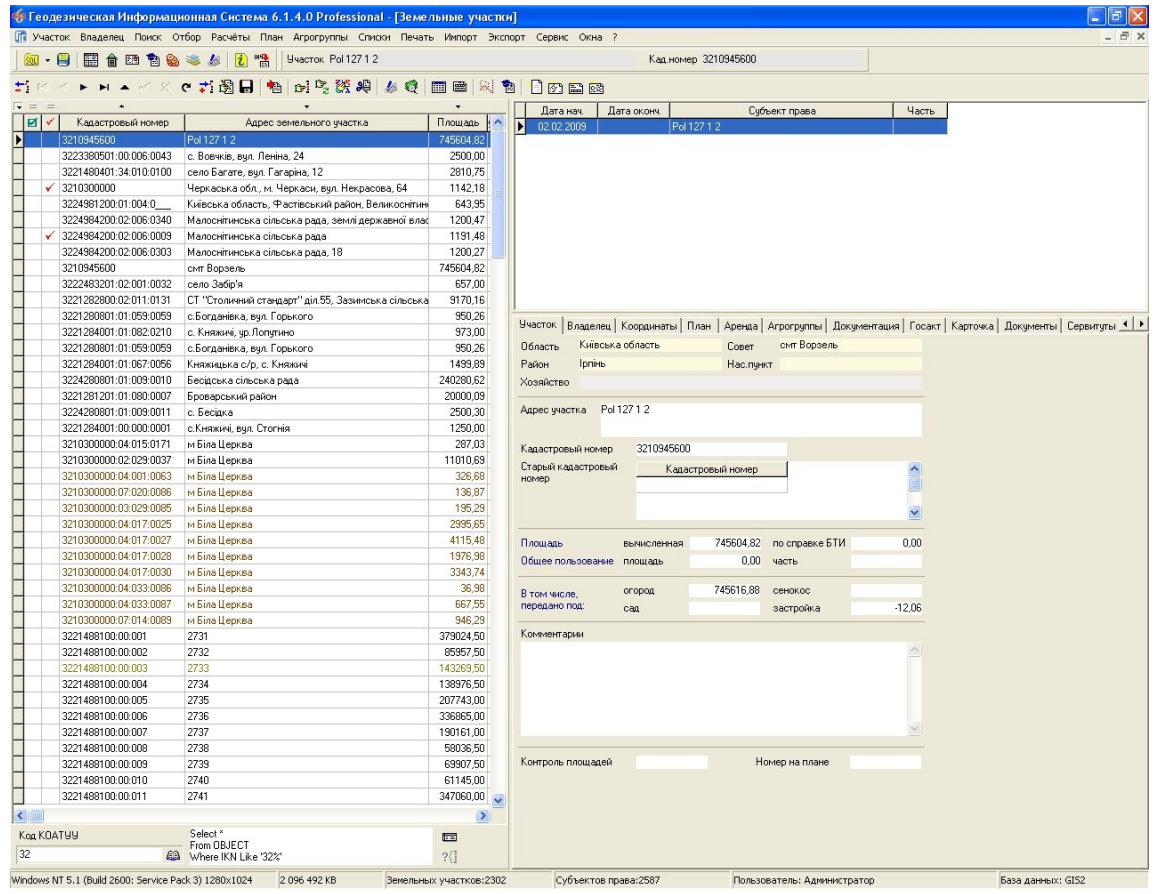

#### **ЗАДАНИЕ**

Отфильтровать список участков по зелёной пометке.

Отфильтровать список участков по кадастровому номеру, что начинается на 351.

#### ПОИСК ИНФОРМАЦИИ

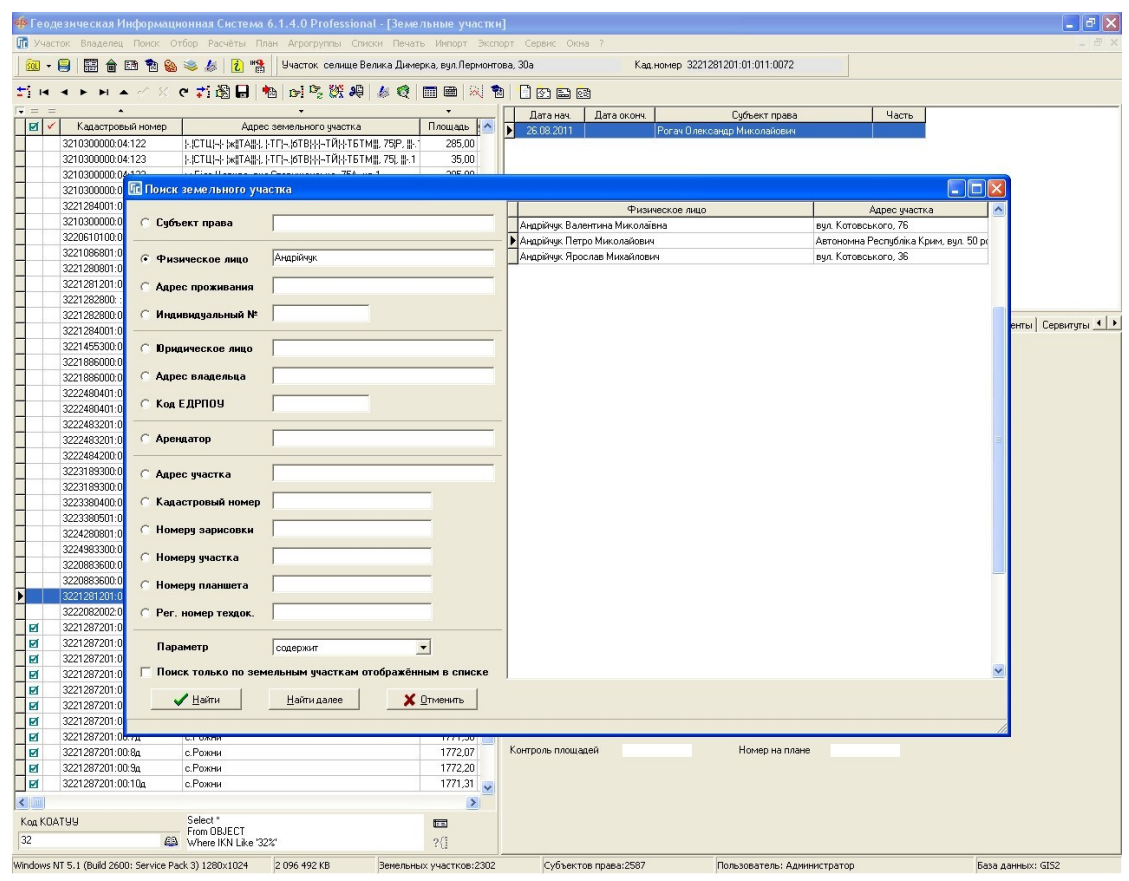

#### ЗАДАНИЕ

Найти все участки, которыми владеет одно физическое лицо.

#### ОТБОР ИНФОРМАЦИИ

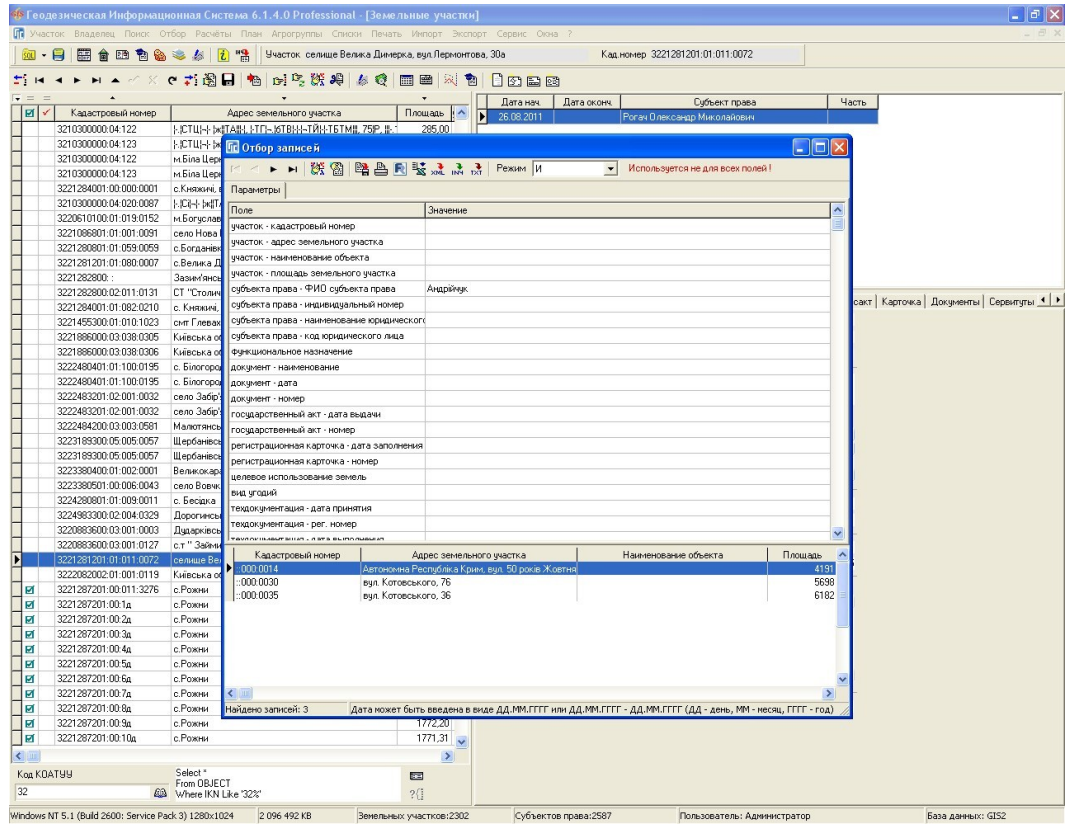

#### ЗАДАНИЕ

Отобрать участки, которыми владеет одно лицо.

Напечатать список отобранных участков.

#### ПРИСВОЕНИЕ ЗНАЧЕНИЙ

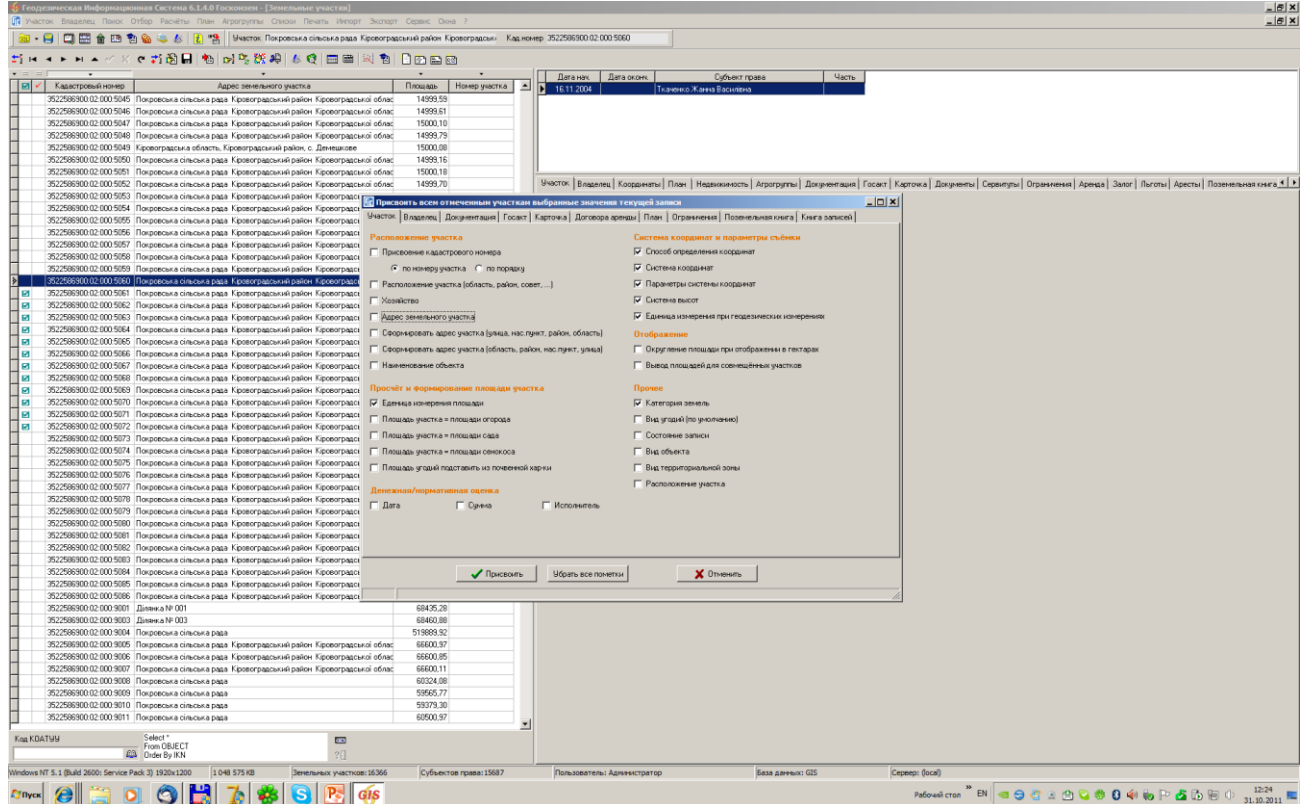

#### **ЗАДАНИЕ**

Пометьте участки, для которых нужно присвоить значения. Выберите участок, в котором заполнены параметры. Нажмите меню «Сервис», «Присвоить всем отмеченным участкам выбранные значения текущей записи». В закладке «Участок» поставьте «птички» напротив параметров, аналогично рисунку. Нажмите кнопку «Применить».

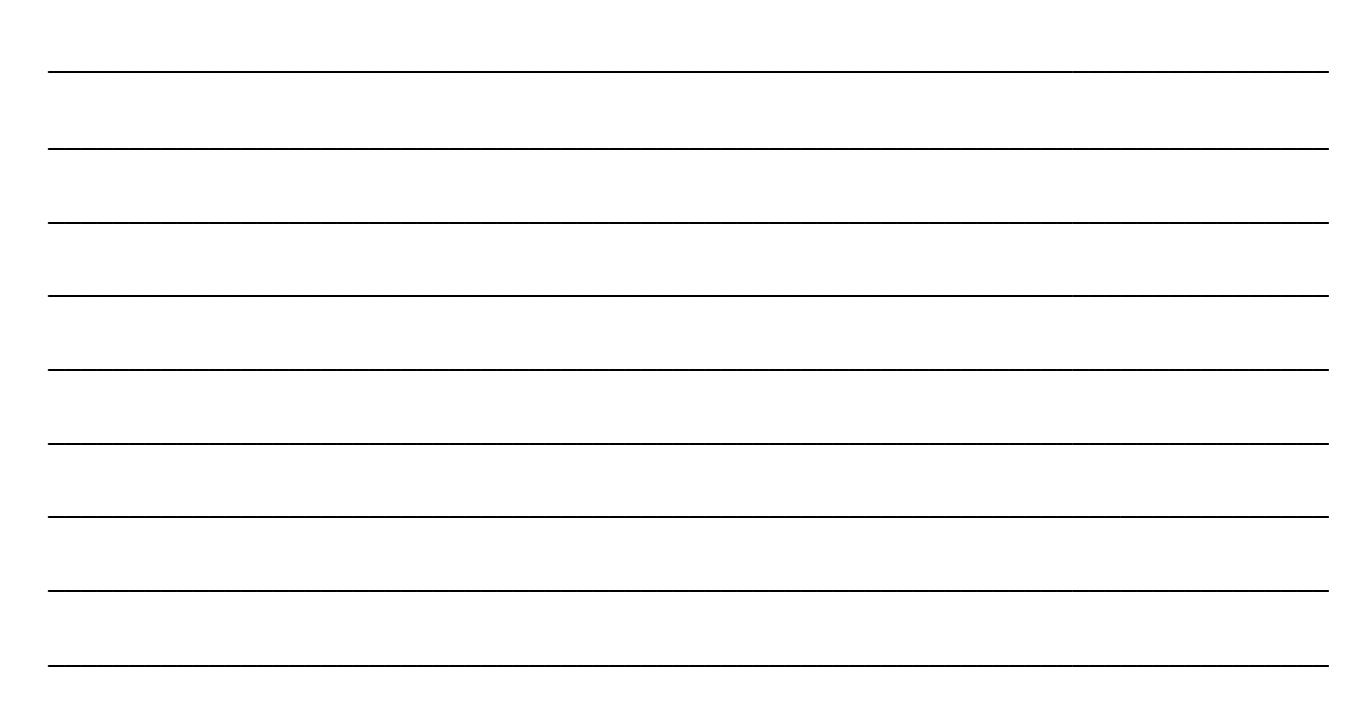

#### **РАСЧЁТ КЛЮЧА ПЕРЕВОДА ДЛЯ МЕСТНОЙ СИСТЕМЫ КООРДИНАТ**

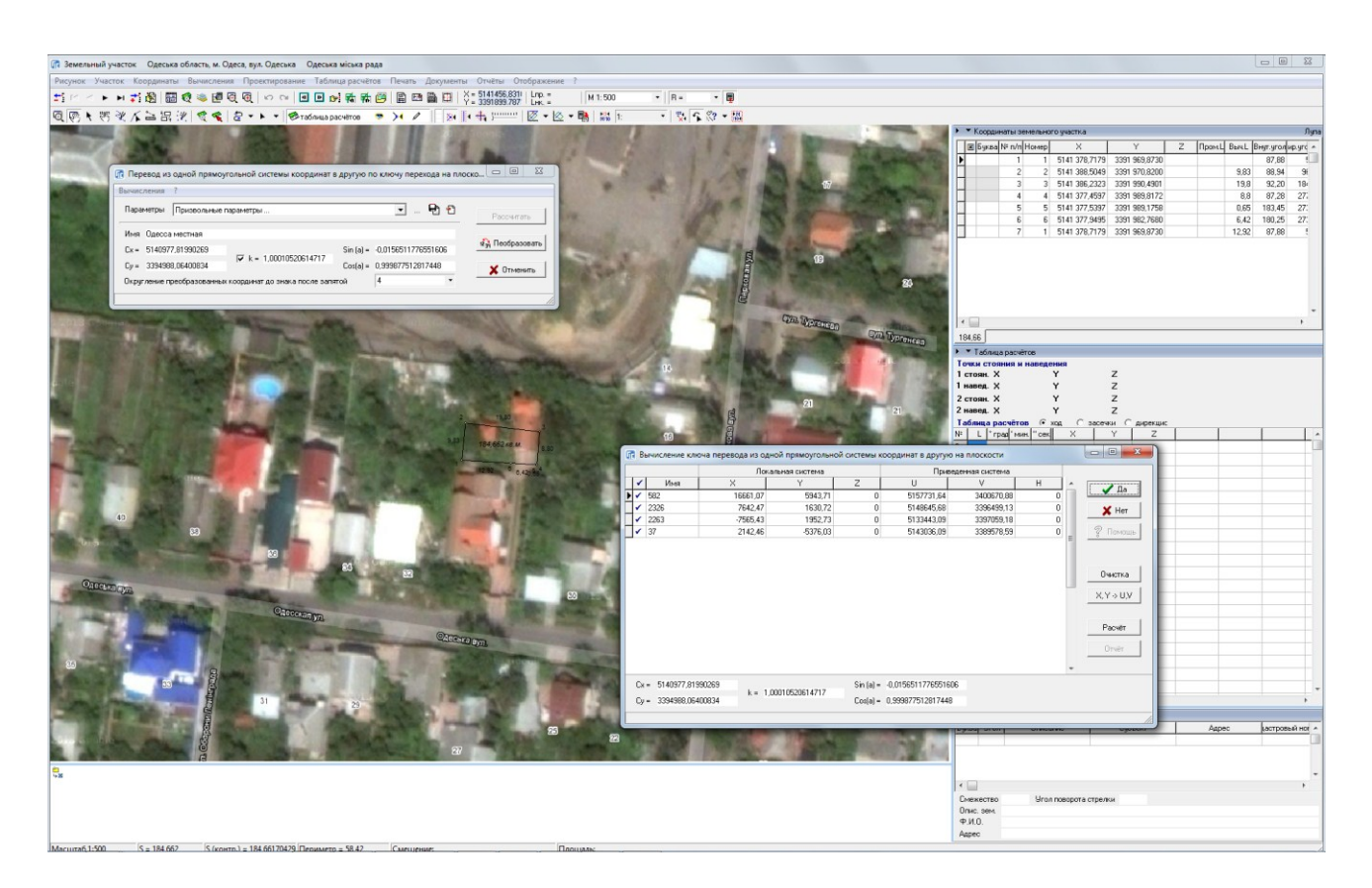

#### **ЗАДАНИЕ**

Выполнить импорт обменного файла «5110137600730030000.xml».

Открыть окно «Камеральные функции ...», меню «Вычисления», «Преобразование по ключу перевода». Выполнить расчѐт ключа перевода, взяв параметры из файла «Местная ключ.txt». Преобразовать земельный участок по ключу перевода из местной системы координат в СК 63.

#### **ЗАМЕТКИ**

**\_\_\_\_\_\_\_\_\_\_\_\_\_\_\_\_\_\_\_\_\_\_\_\_\_\_\_\_\_\_\_\_\_\_\_\_\_\_\_\_\_\_\_\_\_\_\_\_\_\_\_\_\_\_\_\_\_\_\_\_\_\_\_\_\_\_\_\_\_\_\_\_\_\_\_\_\_\_\_\_**

**\_\_\_\_\_\_\_\_\_\_\_\_\_\_\_\_\_\_\_\_\_\_\_\_\_\_\_\_\_\_\_\_\_\_\_\_\_\_\_\_\_\_\_\_\_\_\_\_\_\_\_\_\_\_\_\_\_\_\_\_\_\_\_\_\_\_\_\_\_\_\_\_\_\_\_\_\_\_\_\_**

**\_\_\_\_\_\_\_\_\_\_\_\_\_\_\_\_\_\_\_\_\_\_\_\_\_\_\_\_\_\_\_\_\_\_\_\_\_\_\_\_\_\_\_\_\_\_\_\_\_\_\_\_\_\_\_\_\_\_\_\_\_\_\_\_\_\_\_\_\_\_\_\_\_\_\_\_\_\_\_\_**

**\_\_\_\_\_\_\_\_\_\_\_\_\_\_\_\_\_\_\_\_\_\_\_\_\_\_\_\_\_\_\_\_\_\_\_\_\_\_\_\_\_\_\_\_\_\_\_\_\_\_\_\_\_\_\_\_\_\_\_\_\_\_\_\_\_\_\_\_\_\_\_\_\_\_\_\_\_\_\_\_**

**\_\_\_\_\_\_\_\_\_\_\_\_\_\_\_\_\_\_\_\_\_\_\_\_\_\_\_\_\_\_\_\_\_\_\_\_\_\_\_\_\_\_\_\_\_\_\_\_\_\_\_\_\_\_\_\_\_\_\_\_\_\_\_\_\_\_\_\_\_\_\_\_\_\_\_\_\_\_\_\_**

**\_\_\_\_\_\_\_\_\_\_\_\_\_\_\_\_\_\_\_\_\_\_\_\_\_\_\_\_\_\_\_\_\_\_\_\_\_\_\_\_\_\_\_\_\_\_\_\_\_\_\_\_\_\_\_\_\_\_\_\_\_\_\_\_\_\_\_\_\_\_\_\_\_\_\_\_\_\_\_\_**

**\_\_\_\_\_\_\_\_\_\_\_\_\_\_\_\_\_\_\_\_\_\_\_\_\_\_\_\_\_\_\_\_\_\_\_\_\_\_\_\_\_\_\_\_\_\_\_\_\_\_\_\_\_\_\_\_\_\_\_\_\_\_\_\_\_\_\_\_\_\_\_\_\_\_\_\_\_\_\_\_**

**\_\_\_\_\_\_\_\_\_\_\_\_\_\_\_\_\_\_\_\_\_\_\_\_\_\_\_\_\_\_\_\_\_\_\_\_\_\_\_\_\_\_\_\_\_\_\_\_\_\_\_\_\_\_\_\_\_\_\_\_\_\_\_\_\_\_\_\_\_\_\_\_\_\_\_\_\_\_\_\_**

#### СОЗДАНИЕ ПРОЕКЦИИ ДЛЯ МЕСТНОЙ СИСТЕМЫ КООРДИНАТ

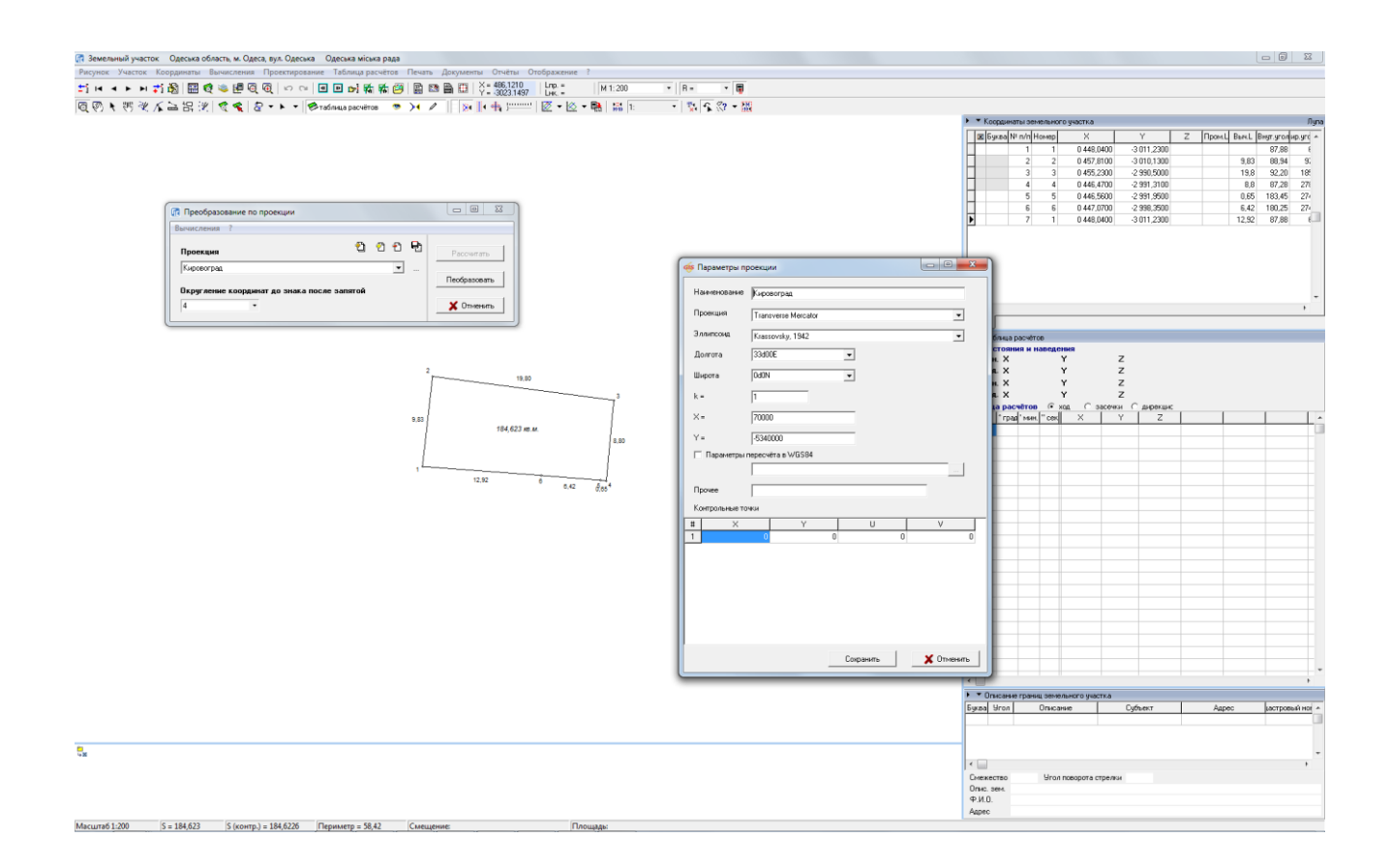

#### ЗАДАНИЕ

Открыть окно «Камеральные функции ...», меню «Вычисления», «Преобразование по проекции». Создать проекцию «Местная», взяв параметры из файла «Местная проекция.prj».

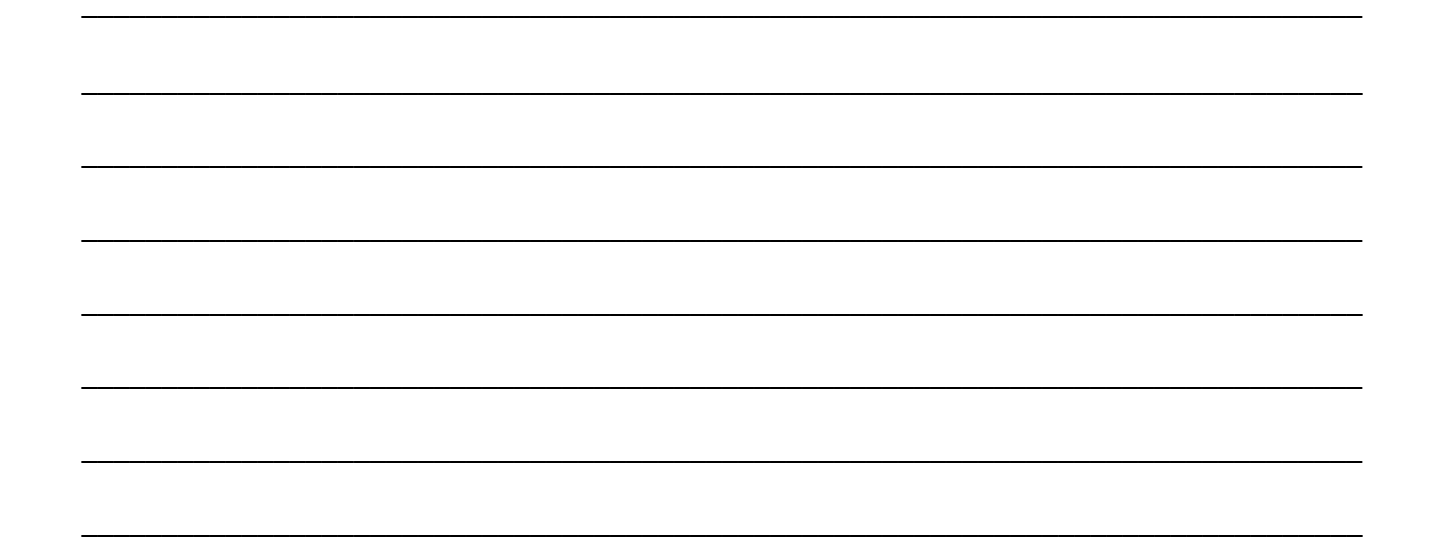

#### СОЗДАНИЕ И ПРЕОБРАЗОВАНИЕ МЕСТНОЙ СИСТЕМЫ КООРДИНАТ

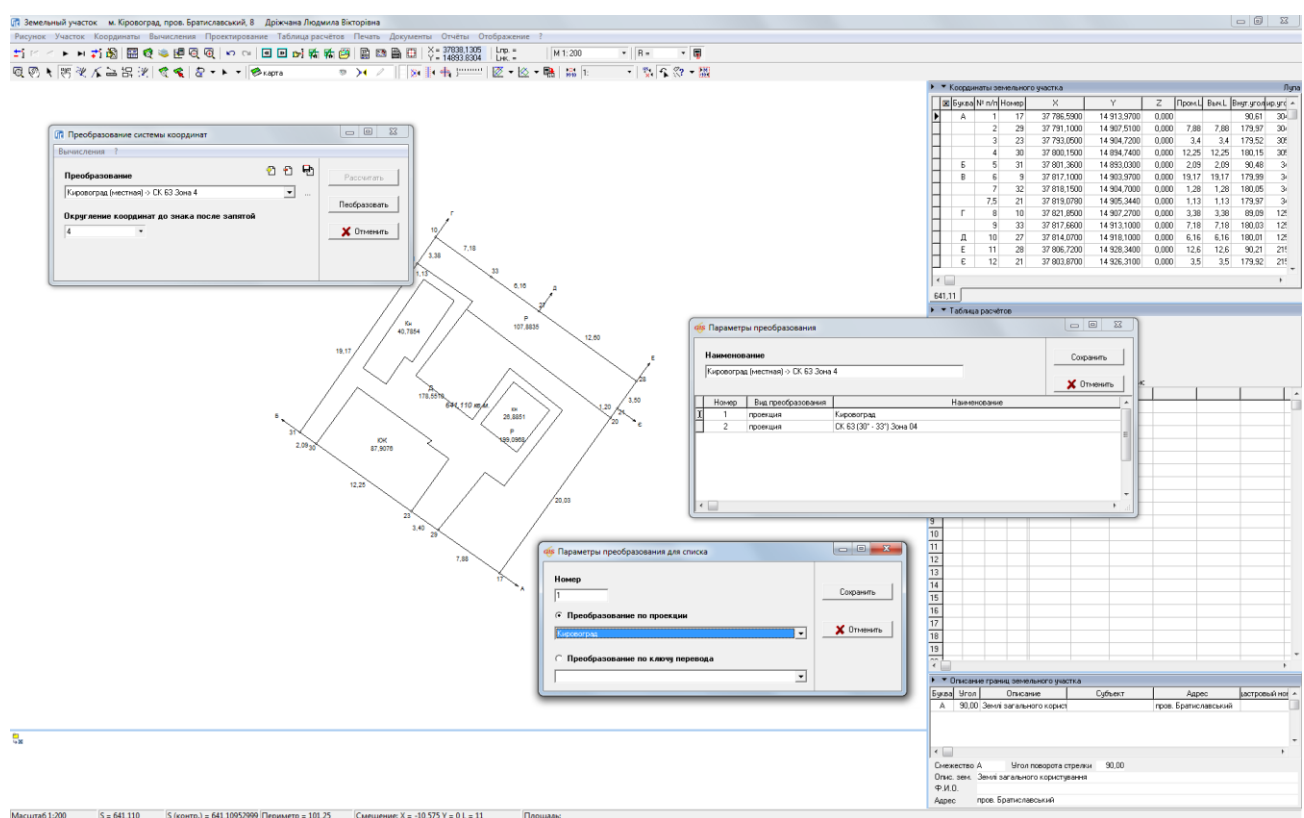

#### ЗАДАНИЕ

Выполнить импорт обменного файла «3510100000000000000.xml».

Открыть в окне «Камеральные функции ...», меню «Вычисления», «Преобразование системы координат». Создать преобразование по проекции из «Местная» в «СК 63 Зона 4». Преобразовать земельный участок.

#### СОЗДАНИЕ ПРОЕКЦИИ ДЛЯ УСК 2000

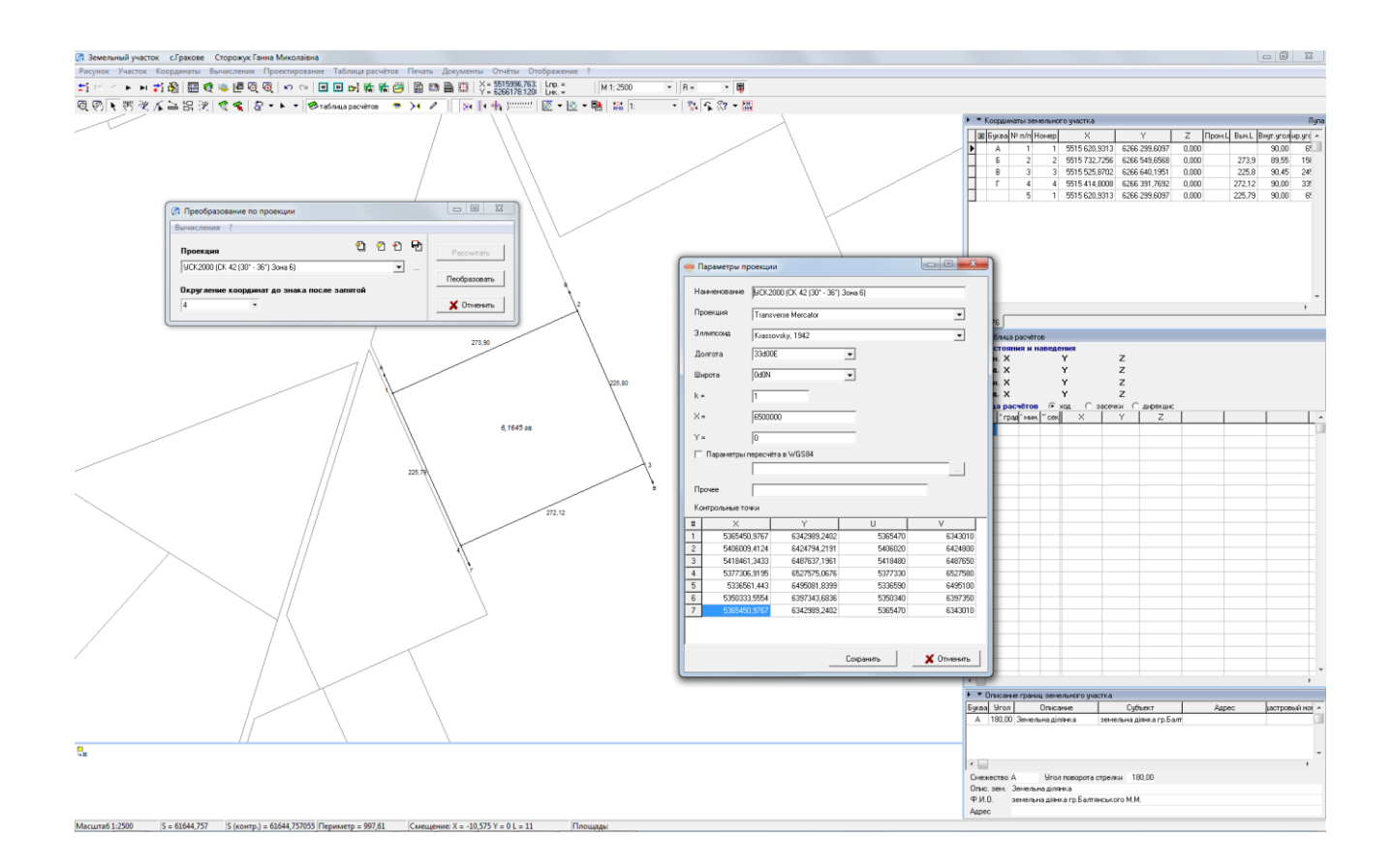

#### ЗАДАНИЕ

Открыть в окне «Камеральные функции ...», меню «Вычисления», «Преобразование по проекции». Скопировать проекцию «СК 42 (30° - 36°) Зона 6» в проекцию «УСК 2000», дополнив параметры из файла «УСК 2000.txt».

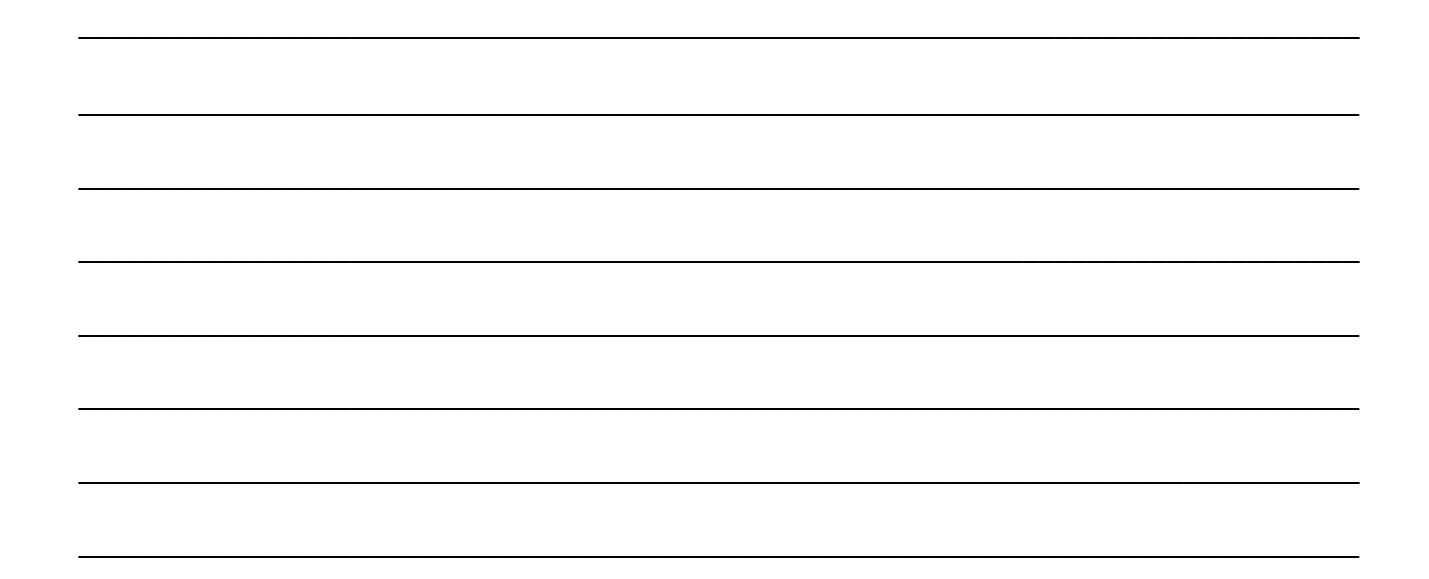

#### СОЗДАНИЕ И ПРЕОБРАЗОВАНИЕ КООРДИНАТ ИЗ СК 63 В УСК 2000

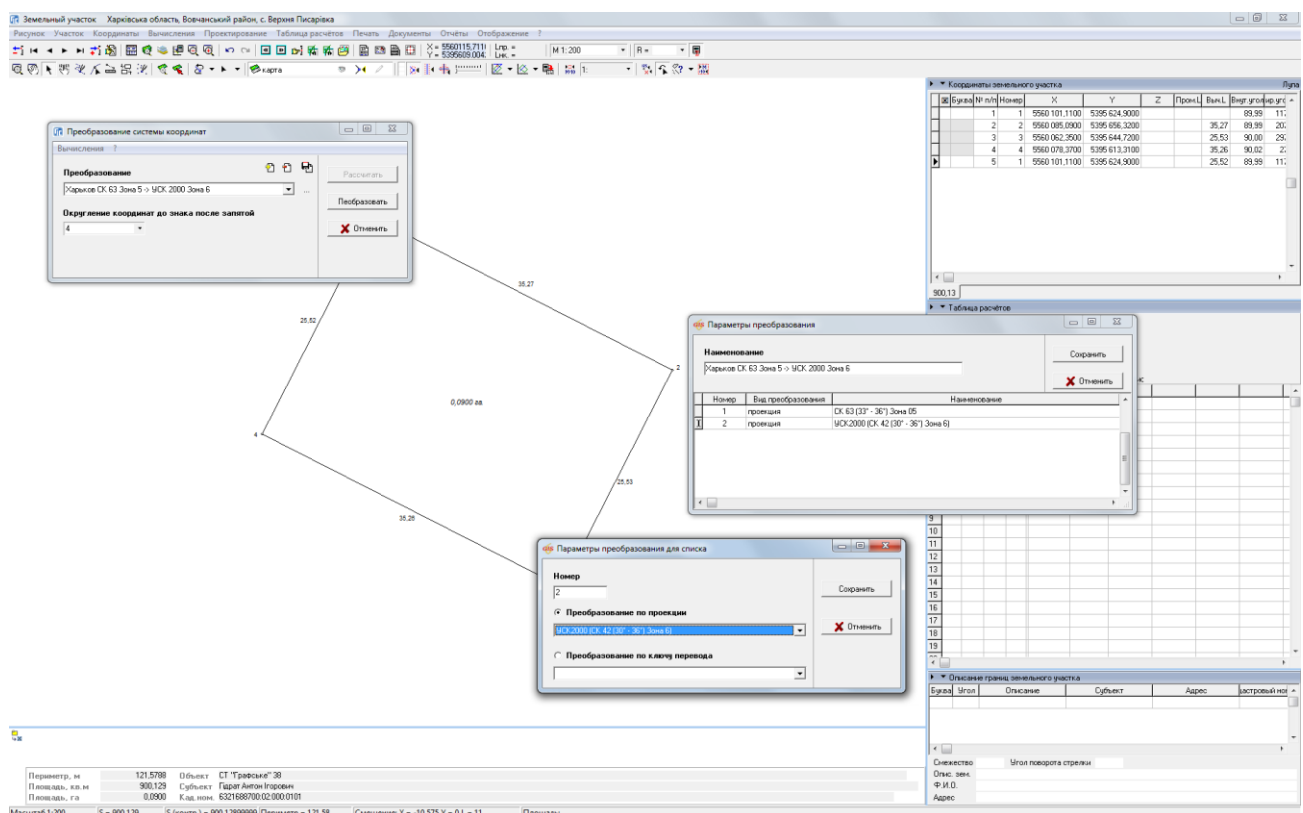

#### ЗАДАНИЕ

Выполнить импорт обменного файла «6321688700020000000.xml».

Открыть в окне «Камеральные функции ...», меню «Вычисления», «Преобразование системы координат». Создать преобразование по проекции из «СК 63 Зона 5» в «УСК 2000». Преобразовать земельный участок.

#### ОБШИЕ СВЕЛЕНИЯ О ОБМЕННОМ ФАЙЛЕ В ФОРМАТЕ ХМL

- 1. Обменный файл XML, как способ передачи информации о земельном участке.
- 2. Последние изменения в законодательстве относительно структуры обменного файла XML.
- 3. Типичные заблуждения пользователей относительно обменных файлов XML.

#### ЗАДАНИЕ

Откройте в блокноте файл «Пример.xml», чтобы увидеть его структуру.

#### ИМПОРТ И ЭКСПОРТ ОБМЕННЫХ ФАЙЛОВ ХМL

ЭКСПОРТ ОБМЕННЫХ ФАЙЛОВ ХМL

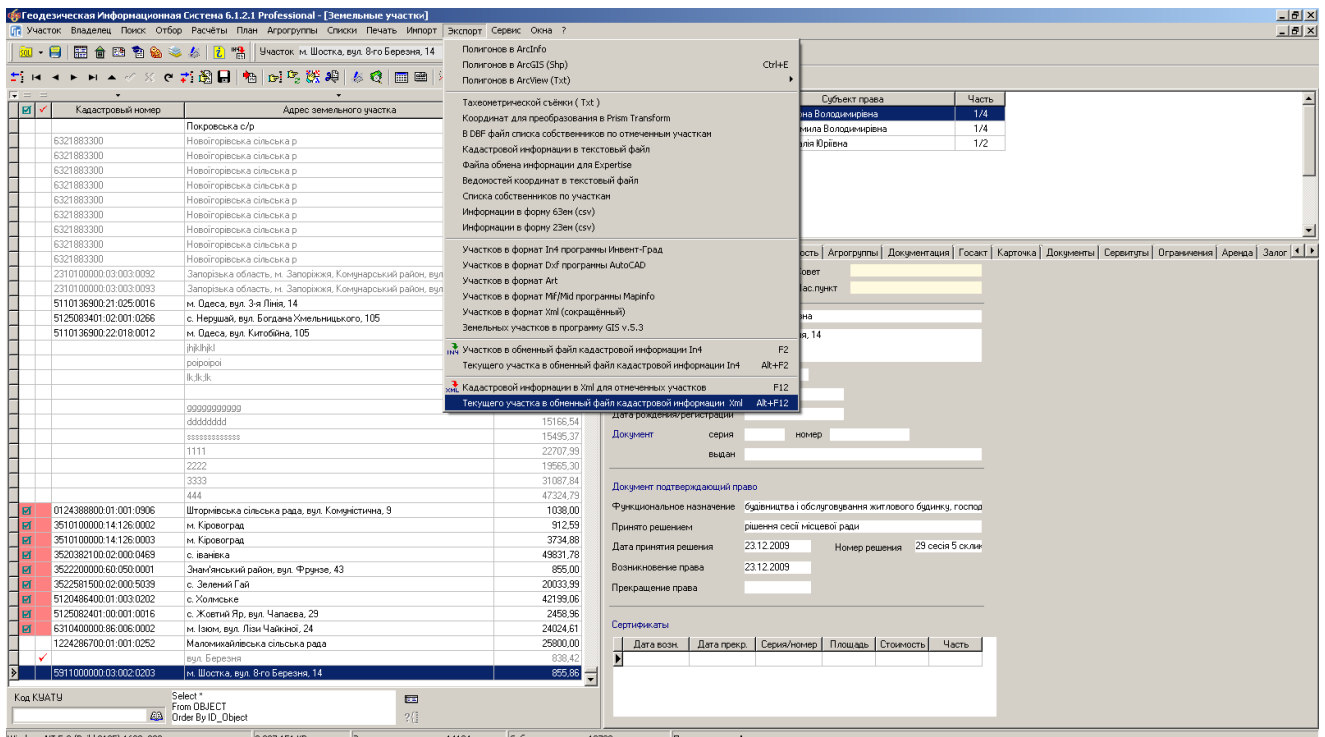

#### ЗАДАНИЕ

Проверка на заполнение данных.

Выбрать меню «Участок». Выбрать операцию «Контроль заполненной информации (для оператора)».

Выполнить экспорт текущего земельного участка в обменный файл XML (меню «Экспорт», «В обменный файл кадастровой информации в формате Xml»/Alt + F12).

#### ИМПОРТ И ЭКСПОРТ ОБМЕННЫХ ФАЙЛОВ ХМL

ИМПОРТ ОБМЕННЫХ ФАЙЛОВ ХМL

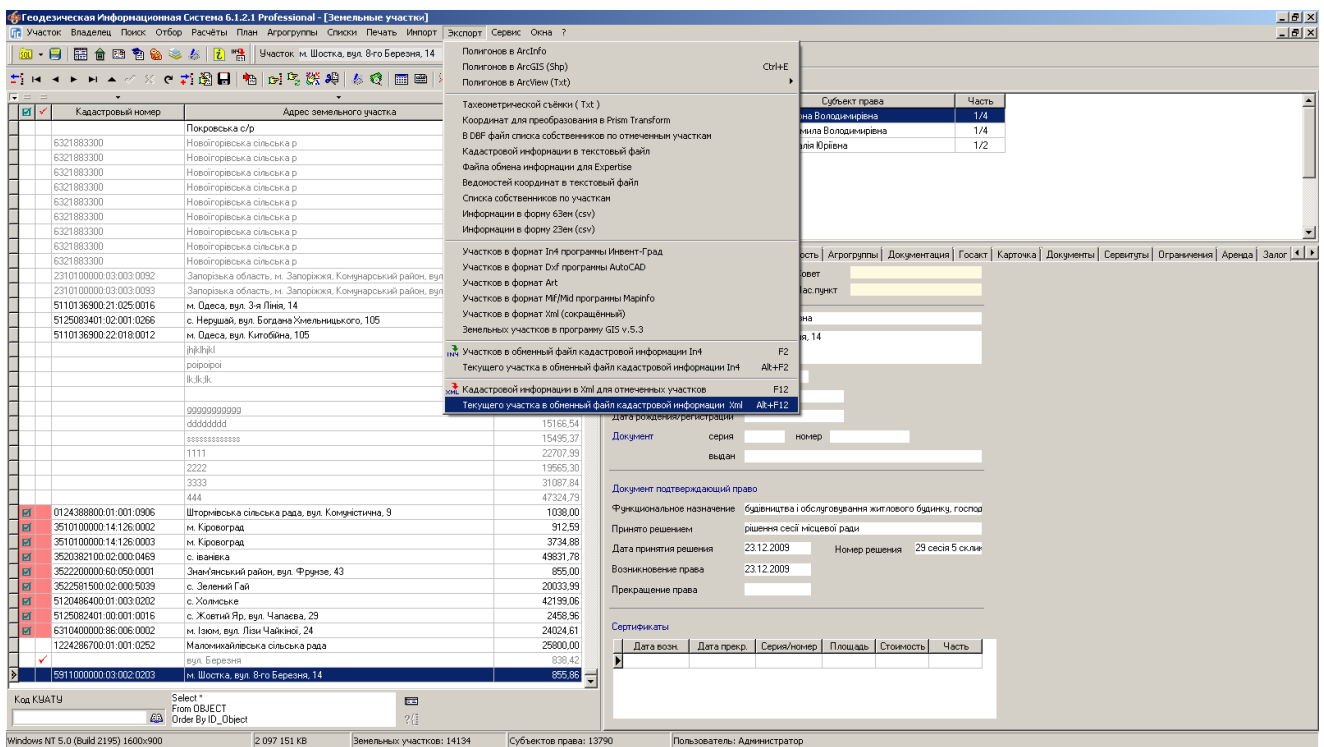

#### **ЗАДАНИЕ**

Выполнить импорт файла «Пример.xml» (меню «Импорт», «Обменных файлов кадастровой информации в формате Xml и In4» / Alt + I).

#### ОКНО НАСТРОЕК ЭКСПОРТА В ХМL

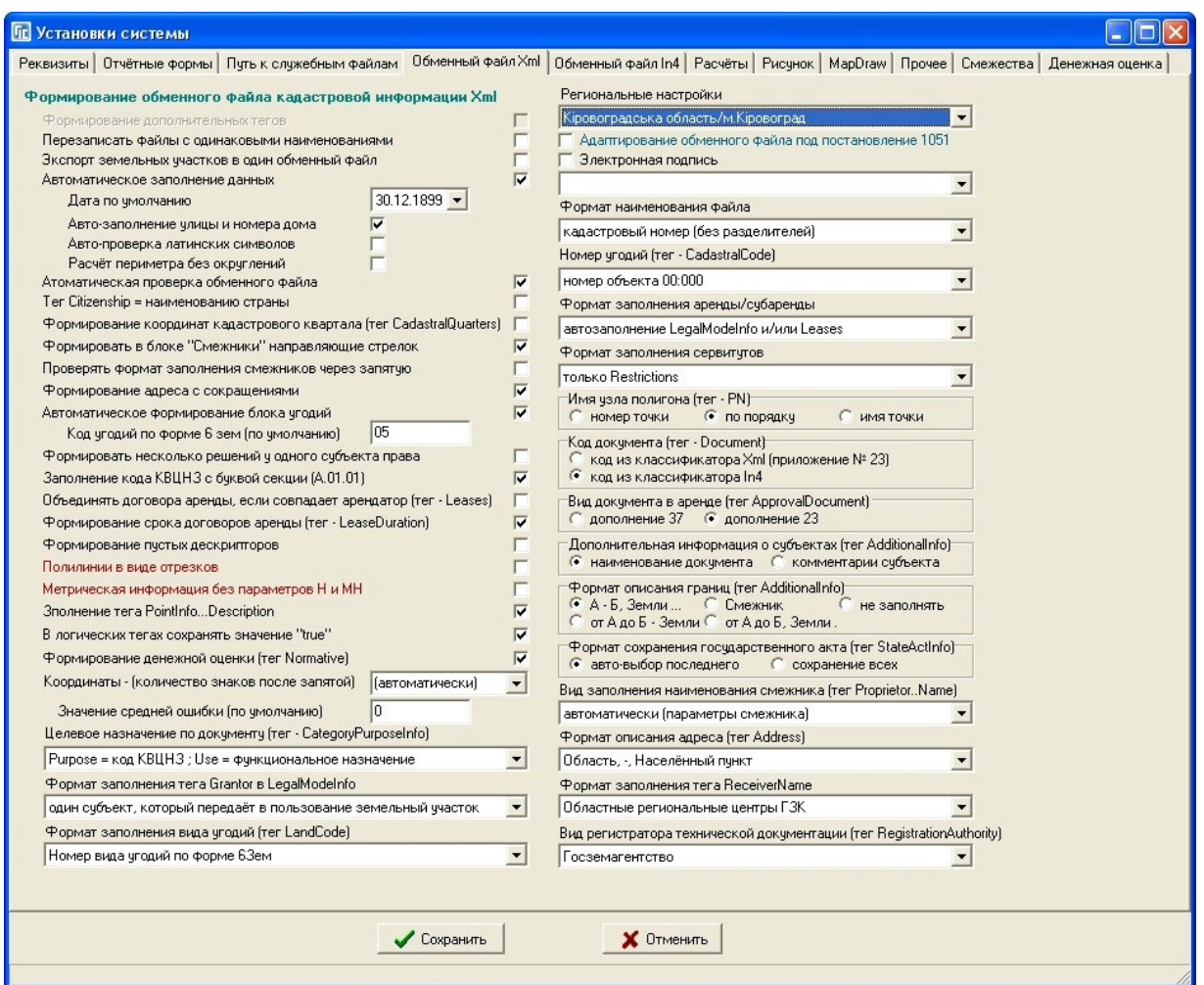

#### ЗАДАНИЕ

Перейдите в окно настроек (меню «Сервис» - «Установки»). Измените параметр «Целевое назначение по документу...». Сохраните настройки. Экспортируйте этот же участок в xml и проверьте в блокноте как изменился файл.

#### РЕГИОНАЛЬНЫЕ НАСТРОЙКИ ЭКСПОРТА В ХМL

![](_page_21_Picture_17.jpeg)

#### **ЗАДАНИЕ**

В окне настроек XML выберите региональные настройки «Национальная кадастровая система (НКС)». Сохраните настройки. Экспортируйте этот же участок в xml и проверьте в блокноте как изменился файл.

### ПРОВЕРКА ОБМЕННОГО ФАЙЛА XML В ПРОГРАММЕ VALIDXML

![](_page_22_Picture_18.jpeg)

#### **ЗАДАНИЕ**

Запустите программу «Сервис» - «Программа проверки XML файлов».

Проверьте сформированный файл XML.

#### ПРОВЕРКА ОБМЕННОГО ФАЙЛА XML В ПРОГРАММЕ МЕНЕДЖЕР ОБМЕННЫХ ФАЙЛОВ

![](_page_23_Figure_1.jpeg)

#### ЗАДАНИЕ

Запустите программу Менеджер обменных файлов.

Проверьте сформированный файл XML.

![](_page_24_Picture_0.jpeg)

## ГЕОДЕЗИЧЕСКАЯ ИНФОРМАЦИОННАЯ СИСТЕМА 6

#### МЕТОДИЧЕСКИЕ МАТЕРИАЛЫ И ПРАКТИЧЕСКИЕ ЗАДАНИЯ

![](_page_24_Picture_3.jpeg)

## **День 2**

# **Ознакомление с картографическим модулем "MapDraw 2". Присвоение и замена значений полей для группы земельных участков. Администрирование, создание и восстановление баз данных. Настройка сетевого доступа к данным.**

#### КОРРЕКТИРОВКА ПЛОЩАДИ ПО ТОЧКАМ

![](_page_26_Figure_1.jpeg)

#### ЗАДАНИЕ

Импортировать и выбрать участок с кадастровым номером 3510100000:29:259:0002 Открыть окно «Камеральные функции ...». Выполнить операцию «Корректировка площади по точкам». Выбрать точку 4 и 1, ввести площадь 142 и нажать клавишу Enter.

![](_page_26_Picture_5.jpeg)

#### ПРЕОБРАЗОВАНИЕ УЧАСТКА ПО 4 ТОЧКАМ

![](_page_27_Figure_1.jpeg)

#### ЗАДАНИЕ

Импортировать и выбрать участок с кадастровым номером 3510100000:29:259:0009 Открыть окно «Камеральные функции ...». Отобразить все земельные участки. Выполнить операцию «Преобразование по 4-ом точкам».

![](_page_27_Picture_5.jpeg)

#### ПРОЕКТИРОВАНИЕ ЗЕМЕЛЬНЫХ УЧАСТКОВ

![](_page_28_Figure_1.jpeg)

#### ЗАДАНИЕ

Выполнить импорт обменного файла 3522580300000000439.in4 Открыть окно «Камеральные функции ...». Создать секущую, проходящую через точки 1 и 4. Разрезать участок на три части 500, 500 и 372,74 кв.м. Сохранить разрезанные участки.

#### ПАРАМЕТРЫ ПРОЕКЦИИ В ЗЕМЕЛЬНЫХ УЧАСТКАХ

![](_page_29_Picture_17.jpeg)

#### ЗАДАНИЕ

Выполнить импорт обменных файлов 6320483600000000001.xml и 632048360000000002.xml. Для земельных участков указать параметры проекции. Главное окно программы, меню «Участок», «Изменить». В закладке «Параметры» выбрать значение «Проекция».

#### ОТОБРАЖЕНИЕ В ОКНЕ «КАМЕРАЛЬНЫЕ ФУНКЦИИ ...»

![](_page_30_Figure_1.jpeg)

#### **ЗАДАНИЕ**

Перейти в окно «Камеральные функции ...». В меню «Отображение» выбрать «Всех участков» и «Отображать в одной системе координат».

#### **ФОРМИРОВАНИЕ КОНТУРА ЗЕМЕЛЬНОГО УЧАСТКА**

![](_page_31_Figure_1.jpeg)

#### **ЗАДАНИЕ**

В меню «Сервис» - «Дополнение из базы данных» откройте окно импорта участков и добавьте участок из архива «Отрисовка участка.zip». Откройте окно «Камеральные функции». Включите слой «ситуация», перейдите на слой «участок». Перерисуйте по точкам «ситуации» контур участка, как показано на рисунке.

#### **ЗАМЕТКИ**

**\_\_\_\_\_\_\_\_\_\_\_\_\_\_\_\_\_\_\_\_\_\_\_\_\_\_\_\_\_\_\_\_\_\_\_\_\_\_\_\_\_\_\_\_\_\_\_\_\_\_\_\_\_\_\_\_\_\_\_\_\_\_\_\_\_\_\_\_\_\_\_\_\_\_\_\_\_\_\_\_**

**\_\_\_\_\_\_\_\_\_\_\_\_\_\_\_\_\_\_\_\_\_\_\_\_\_\_\_\_\_\_\_\_\_\_\_\_\_\_\_\_\_\_\_\_\_\_\_\_\_\_\_\_\_\_\_\_\_\_\_\_\_\_\_\_\_\_\_\_\_\_\_\_\_\_\_\_\_\_\_\_**

**\_\_\_\_\_\_\_\_\_\_\_\_\_\_\_\_\_\_\_\_\_\_\_\_\_\_\_\_\_\_\_\_\_\_\_\_\_\_\_\_\_\_\_\_\_\_\_\_\_\_\_\_\_\_\_\_\_\_\_\_\_\_\_\_\_\_\_\_\_\_\_\_\_\_\_\_\_\_\_\_**

**\_\_\_\_\_\_\_\_\_\_\_\_\_\_\_\_\_\_\_\_\_\_\_\_\_\_\_\_\_\_\_\_\_\_\_\_\_\_\_\_\_\_\_\_\_\_\_\_\_\_\_\_\_\_\_\_\_\_\_\_\_\_\_\_\_\_\_\_\_\_\_\_\_\_\_\_\_\_\_\_**

**\_\_\_\_\_\_\_\_\_\_\_\_\_\_\_\_\_\_\_\_\_\_\_\_\_\_\_\_\_\_\_\_\_\_\_\_\_\_\_\_\_\_\_\_\_\_\_\_\_\_\_\_\_\_\_\_\_\_\_\_\_\_\_\_\_\_\_\_\_\_\_\_\_\_\_\_\_\_\_\_**

**\_\_\_\_\_\_\_\_\_\_\_\_\_\_\_\_\_\_\_\_\_\_\_\_\_\_\_\_\_\_\_\_\_\_\_\_\_\_\_\_\_\_\_\_\_\_\_\_\_\_\_\_\_\_\_\_\_\_\_\_\_\_\_\_\_\_\_\_\_\_\_\_\_\_\_\_\_\_\_\_**

**\_\_\_\_\_\_\_\_\_\_\_\_\_\_\_\_\_\_\_\_\_\_\_\_\_\_\_\_\_\_\_\_\_\_\_\_\_\_\_\_\_\_\_\_\_\_\_\_\_\_\_\_\_\_\_\_\_\_\_\_\_\_\_\_\_\_\_\_\_\_\_\_\_\_\_\_\_\_\_\_**

**\_\_\_\_\_\_\_\_\_\_\_\_\_\_\_\_\_\_\_\_\_\_\_\_\_\_\_\_\_\_\_\_\_\_\_\_\_\_\_\_\_\_\_\_\_\_\_\_\_\_\_\_\_\_\_\_\_\_\_\_\_\_\_\_\_\_\_\_\_\_\_\_\_\_\_\_\_\_\_\_**

#### ФОРМИРОВАНИЕ КОНТУРОВ ВНУТРИХОЗЯЙСТВЕННОГО УСТРОЙСТВА

![](_page_32_Picture_13.jpeg)

#### **ЗАДАНИЕ**

Выбрать слой «План». Выбрать режим «Рисовать». Обрисовать контуры зданий и сооружений.

#### СОЗДАНИЕ ОСТАТКА ДЛЯ ВНУТРИХОЗЯЙСТВЕННОГО УСТРОЙСТВА

![](_page_33_Picture_17.jpeg)

#### **ЗАДАНИЕ**

Добавить на участке недостающие точки. Пересчитать координаты командой «Перенумерация и замыкание координат». Выбрать меню «Участок». Выбрать операцию «Создание остатка внутрихозяйственного устройства (вырезки)».

#### ПРОВЕРКА БАЛАНСА ПЛОЩАДЕЙ

![](_page_34_Figure_1.jpeg)

#### ЗАДАНИЕ

Выбрать меню «Участок». Выбрать операцию «Контроль координат участка, плана и агрогрупп». Если проверка показала разницу, подкорректировать угодья и опять проверить.

#### **ФОРМИРОВАНИЕ СМЕЖЕСТВ**

![](_page_35_Figure_1.jpeg)

#### **ЗАДАНИЕ**

Выбрать режим «Добавить смежество». Выполнить создание смежеств А, Б, В, Г.

Загрузить участки из архива G1305131311.zip.

Выбрать меню «Участок». Выбрать пункт «Установки системы». Выбрать закладку «Смежества». Выбрать меню «Участок». Выбрать операцию «Проставить смежества для текущего участка F11»

#### **ЗАМЕТКИ**

**\_\_\_\_\_\_\_\_\_\_\_\_\_\_\_\_\_\_\_\_\_\_\_\_\_\_\_\_\_\_\_\_\_\_\_\_\_\_\_\_\_\_\_\_\_\_\_\_\_\_\_\_\_\_\_\_\_\_\_\_\_\_\_\_\_\_\_\_\_\_\_\_\_\_\_\_\_\_\_\_**

**\_\_\_\_\_\_\_\_\_\_\_\_\_\_\_\_\_\_\_\_\_\_\_\_\_\_\_\_\_\_\_\_\_\_\_\_\_\_\_\_\_\_\_\_\_\_\_\_\_\_\_\_\_\_\_\_\_\_\_\_\_\_\_\_\_\_\_\_\_\_\_\_\_\_\_\_\_\_\_\_**

**\_\_\_\_\_\_\_\_\_\_\_\_\_\_\_\_\_\_\_\_\_\_\_\_\_\_\_\_\_\_\_\_\_\_\_\_\_\_\_\_\_\_\_\_\_\_\_\_\_\_\_\_\_\_\_\_\_\_\_\_\_\_\_\_\_\_\_\_\_\_\_\_\_\_\_\_\_\_\_\_**

**\_\_\_\_\_\_\_\_\_\_\_\_\_\_\_\_\_\_\_\_\_\_\_\_\_\_\_\_\_\_\_\_\_\_\_\_\_\_\_\_\_\_\_\_\_\_\_\_\_\_\_\_\_\_\_\_\_\_\_\_\_\_\_\_\_\_\_\_\_\_\_\_\_\_\_\_\_\_\_\_**

**\_\_\_\_\_\_\_\_\_\_\_\_\_\_\_\_\_\_\_\_\_\_\_\_\_\_\_\_\_\_\_\_\_\_\_\_\_\_\_\_\_\_\_\_\_\_\_\_\_\_\_\_\_\_\_\_\_\_\_\_\_\_\_\_\_\_\_\_\_\_\_\_\_\_\_\_\_\_\_\_**

**\_\_\_\_\_\_\_\_\_\_\_\_\_\_\_\_\_\_\_\_\_\_\_\_\_\_\_\_\_\_\_\_\_\_\_\_\_\_\_\_\_\_\_\_\_\_\_\_\_\_\_\_\_\_\_\_\_\_\_\_\_\_\_\_\_\_\_\_\_\_\_\_\_\_\_\_\_\_\_\_**

#### НАСТРОЙКА ОТОБРАЖЕНИЯ РИСУНКА

![](_page_36_Figure_1.jpeg)

#### ЗАДАНИЕ

В меню «Отображение» настроить по желанию отображение рисунка.

#### СОЗДАНИЕ ВНУТРЕННЕГО КОНТУРА

![](_page_37_Figure_1.jpeg)

#### ЗАДАНИЕ

Включите слой «ситуация». Выберите слой «участок». Нарисуйте по точкам ситуации контур столба против часовой стрелки.

Обратите внимание как после этого изменится площадь.

#### ПРИВЯЗКИ И ВЫРЕЗКИ

![](_page_38_Figure_1.jpeg)

#### ЗАДАНИЕ

В меню «Вычисления», выберите функцию «Преобразование вырезок в привязки». Таким образом на участке сделаем привязку.

Удалите угодье внутрихоза и создайте опять остаток (привязки).

#### СОЗДАНИЕ НОВОГО ПРОЕКТА

![](_page_39_Picture_19.jpeg)

#### **ЗАДАНИЕ**

Создать у себя на компьютере папку «Maps». Создать в ней новый проект (меню «Проект», «Новый ...») с именем «Seminar». Скопировать area.\* и ukraine.\* из папки CD: Семинартренинг\Kapra\Ukraine\ в папку проекта. Создать внутренний слой «Земельные участки» и подключить внешние слои area и ukraine.

#### ОТКРЫТИЕ СУЩЕСТВУЮЩЕГО ПРОЕКТА

![](_page_40_Figure_1.jpeg)

#### ЗАДАНИЕ

Скопировать содержимое папки CD:\ Семинар-тренинг\Карта\ в папку C:\ Maps\.

Сохранить предыдущий проект. Открыть проект C:\Maps\Ukraine.mdp (меню «Проект», «Открыть ...»). Создать внутренний слой «Земельные участки» и переместить его выше всех слоёв.

#### ОТОБРАЖЕНИЕ В ОКНЕ "КАРТА"

![](_page_41_Picture_1.jpeg)

#### ЗАДАНИЕ

Выбрать слой «Земельные участки». В меню «Слой» выбрать подменю «Параметры слоя». В закладке «Проекция» указать проекцию «СК 63 Зона 5», в которой будут отображаться все земельные участки, у которых задана проекция. Отобразить текущий земельный участок.

![](_page_41_Picture_5.jpeg)

## ПОЛКЛЮЧЕНИЕ ЛОКАЛЬНЫХ СЛОЕВ И СЕРВЕРА КОСМИЧЕСКИХ СНИМКОВ **GOOGLEMAP**

#### ОТКРЫТИЕ ВНЕШНЕГО СЛОЯ

![](_page_42_Picture_2.jpeg)

#### ЗАДАНИЕ

1. Открыть слой C:\ Program Files\GIS6\Ukraine\Area.Shp.

2 Задать проекцию для слоя и изменить цвет заливки полигонов (меню «Слой», «Параметры слоя»).

#### ПОЛКЛЮЧЕНИЕ ЛОКАЛЬНЫХ СЛОЕВ И СЕРВЕРА КОСМИЧЕСКИХ СНИМКОВ **GOOGLEMAP**

#### СОЗДАНИЕ СЛОЯ GOOGLEMAP

![](_page_43_Figure_2.jpeg)

#### ЗАДАНИЕ

- 1. Создать слой GoogleMap (меню «Слой», «Создать», «GoogleMap»).
- 2. В параметрах слоя выбрать проекцию «СК 63 (27-30) Зона 03 (WGS 84)».
- 3. Открыть слой \Внешний слой\ Objects.shp.
- 4. Позиционирование на объекте.

#### СОЗДАНИЕ СЛОЯ "ИНТЕРНЕТ-КАРТА" И ОТРАЖЕНИЕ ПУБЛИЧНОЙ КАДАСТРОВОЙ КАРТЫ

![](_page_44_Figure_1.jpeg)

ЗАДАНИЕ

Создать слой «Интернет-карта» (меню «Слой», «Создать», «Интернет-карта»).

В параметрах слоя выбрать проекцию «СК 63 (27-30) Зона 03 (WGS 84)».

Задать вид карты (закладка «Интернет карта», «Вид Карты» - «Кадастровая карта (участки)».

![](_page_44_Picture_7.jpeg)

#### СОЗДАНИЕ СЛОЯ "ИЗОБРАЖЕНИЕ"

![](_page_45_Picture_1.jpeg)

#### ЗАДАНИЕ

Создать слой «Изображение» (меню «Слой», «Создать», «Изображение»).

Переместить его под слой "земельные участки". Открыть изображение «М-36-091» с привязкой.

![](_page_46_Figure_0.jpeg)

#### ВЫПОЛНИТЬ ПОДКЛЮЧЕНИЕ БАЗЫ ДАННЫХ ГИС 6

#### ЗАДАНИЕ

Запустите программу Attach. Укажите наименование базы GIS6 и нажмите кнопку «Выбор базы данных». Выберите базу из новой папки. Запустите программу ГИС 6 указав новое имя базы ланных GIS 6.

#### $\blacksquare$  GIS6  $L = 1$  $\overline{\phantom{a}}$   $\overline{\phantom{a}}$   $\overline{\$ → Су → Компьютер • Локальный диск (С:) • Program Files (x86) • GIS6 • l o  $\blacksquare$   $\blacksquare$   $\blacksquare$   $\blacksquare$   $\blacksquare$   $\blacksquare$ Hosas nanka  $\blacktriangle$ \* Избранное **В** Загрузки **SEL Недавние места** ни постани<br>После Рабочий стол Библиотеки **BACKUR** Data frEditor В Видео **Документы** Изображения ach for GIS6, EJRC2, RFS2, <mark>Y</mark>BB3P[I  $\Box$ D $\times$ **Trin** At Mузыка Сервер  $\sqrt{\frac{1}{2}}$  $\overline{\mathbf{r}}$ **14 Компьютер**  $\overline{\phantom{a}}$ .<br>База ланных **RIS** 47. Локальный диск ( **Paño MDE**  $\blacksquare$  Eclipse n.<br>Tic **T** Edipse 35 Имя lsa  $\circ$   $\circ$ **T** Gis Пароль  $\mathbf{I}$  Intel **N** Mails Select KN From Object SQL sanpoc cameral.rlst cln rus.lng **PerfLogs** Program Files  $\mathcal{H}$  |  $\blacksquare$ Program Files (x8 61S **GIS T** Programn  $KN$ F **N** RaidTool 1522587200:51:008:0001  $\mathbf{E}$  Service 3522581800:02:000:2643 Gis6 Gis6.cnt Gis6prof gis **Windows Пользователи** 3522587200:55:000:0008  $WD620GB1(D)$ GI. 3522583200:02:000:9006 3522583200:02:000:9006<br>3522583200:02:000:9002 **Ex** Install (\\SERVER) GIS Sx Java (\\SERVER) (J Work (\\SERVER) () SQL запрос успешно выполнен! -x CD (\\Server) (0:) -Gis6prof dis6zem Gis6zem **In4VisualTeste Line Attach**<br>**HILL Приложение** Дата изменения: 01.06.2011 17:56 Дата создания: 27.10.2011 15:04 Размер: 845 КБ

#### ВЫПОЛНИТЬ SOL ЗАПРОС В ПРОГРАММЕ АТТАСН

#### ЗАДАНИЕ

Выполните SQL запрос позволяющий отобразить количество земельных участков меньше 1 га. Для этого нажмите кнопку «Открыть SQL запрос», выберите файл CD:\Семинартренинг\Задание\CountObjects.SQL.

#### **ОБНОВЛЕНИЕ ПРОГРАММЫ**

![](_page_48_Picture_57.jpeg)

**ЗАДАНИЕ**

Выполнить обновление программы:

- **1.** Обновление программы вручную;
- **2.** Автоматическое обновление:
	- Автоматическая загрузка обновлений из сервера **[www.shels.com.ua](http://www.shels.com.ua/)** (Меню «?», «Обновление программы», «Проверка»/«Загрузить»/ «Инсталляция»)

![](_page_48_Picture_58.jpeg)

 Обновление с локальной папки: Настройка программы и подготовка файла с параметрами обновления (Меню «Сервис», «Администрирование», в окне «Администрирование» закладка «Прочее», «Локальный путь к обновлениям программы»).

![](_page_49_Picture_125.jpeg)

#### **Data**  $-101 \times$ Æ Файл Правка Вид Избранное Сервис Справка w  $\bigodot$  Hasa $\mathcal{A}$  -  $\bigodot$  -  $\bigodot$ **DOMCK** Папки  $\boxed{\blacksquare}$   $\rightarrow$  Переход Aapec: C:\Program Files\GIS6\Data GIS\_Data.MDF GIS\_Data.MDF<br>SQL Server Database Primary ...<br>11 904 KB GIS\_log.LDF GIS\_JOG.LDP<br>SQL Server Database Transac...<br>504 KB Объектов: 2 12,1 МБ Мой компьютер

#### **ЗАДАНИЕ**

Копирование файлов базы данных (2000 SQL server):

- Закрыть программу, остановить SQL server;
- Скопировать файлы БД с рабочего каталога (C:\Program Files\GIS6\Data\ Gis\_Data.MDF, Gis\_Log.LDF);
- Запустить SQL сервер.

Создание BackUp-файла базы данных (2008 SQL server):

- Меню «Сервис», «Копия баз данных», «Сохранить».
- Создание BackUp-файла средствами SQL Server Management Studio.

![](_page_49_Picture_126.jpeg)

![](_page_49_Picture_127.jpeg)

#### **РЕЗЕРВНОЕ КОПИРОВАНИЕ БАЗЫ ДАННЫХ**

#### **АДМИНИСТРИРОВАНИЕ**

![](_page_50_Picture_19.jpeg)

#### ЗАДАНИЕ

Зайти в панель Администрирования (меню «Сервис», «Администрирование»). Создайте нового пользователя в группе «Операторы». Для группы «Операторы» удалите правила, позволяющие запуск версий программы Про и Госкомзем. Сохраните изменения и перезапустите программу от имени созданного пользователя. После неудачной попытки запустите версию ГИС 6 Клиент.